この紙面とほぼ同じ体裁になるよう(完全に同一でなくても良い)、課題用ファイルを加工し なさい。ただし、枠で囲まれたテキストボックスは無視してよい。

## 専攻名 学籍番号 名前

Word では画像、図形、テキストボックスなどの扱い方は共通です。ここではまとめて 「図オブジェクト」と呼びます。2 通りの扱い方があります。

1 つ目は「1 個の巨大な文字」として扱う方法です。図オブジェクトをクリックし、「図 ツール:書式」→「配置:文字列の折り返し」を「行内」に設定します。

右の画像は「大学のトップページ」の 左上にある。画像を「右クリック」→ 「コピー」でクリップボードにコピ ーし、貼り付ける。「右クリック」→ 「レイアウトの詳細設定」→「サイ ズ」で 50%に縮小。「文字列の折り返 し」は「行内」。上下に 1 行の空行。 左右の位置は「中央揃え」

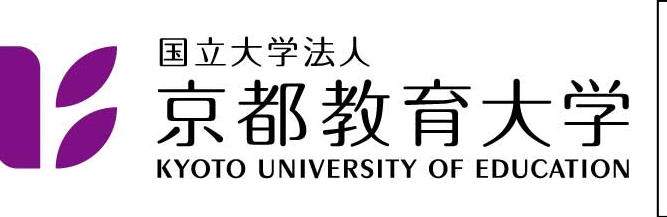

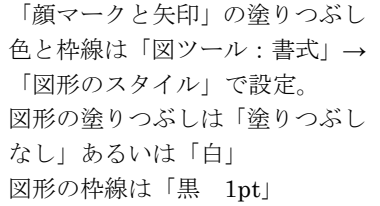

 この段落に含まれている や は「挿入」→「図:図形」で作成し、「行内」 に設定し、縮小し、「切り取り」→「貼り付け」で目的の位置に入れました。矢印は1つ作 成し「コピー」→「貼り付け」で増やしました。図形の上下位置を整えるため、「ホーム」 「段落」 「体裁」で文字の配置を「中央揃え」にし、「段落」→「インデン トと行間隔」で行間を「固定値 **19pt**」に設定して下さい。図形の微調整は「表示」→「ズ ーム:ズーム」で拡大率を上げると、作業しやすいでしょう。Shift を押しながら拡大・縮 小すると図形の縦横の比率を保持します。

2 つ目は図オブジェクトを「自由に配置できる図」として扱う方法です。「配置:文字列 の折り返し」を「四角」とすると図の周りに文章が回り込みます。「前面」にすると、文章 と重なります。

1. 選択肢の 2. に丸が付いています。

- 2.)「挿入」→「図:図形」で円/楕円を選択 します。Shift を押しながら描くと真円が 描けます。
- 3. 円をクリックし、「描画ツール:書式」→「配 置:文字列の折り返し」で「前面」を選択 します。
- 4. 「描画ツール:書式」→「図形のスタイル: 図形の塗りつぶし」で「塗りつぶしなし」 を選択します。

丸の位置の微調整は、拡大率を上げ てから、カーソル移動キーで行いま す。

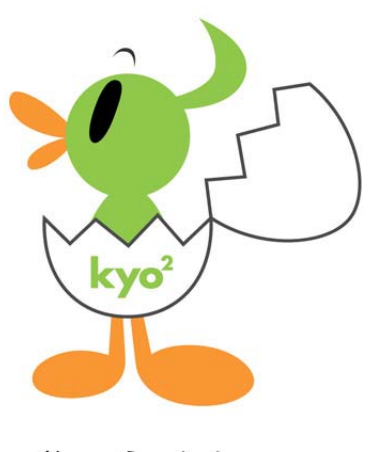

## そったくん

そったくんは「大学の紹介」→「広報」→「シンボ ルマーク・マスコットキャラクター」にある。 貼り付けた後、「右クリック」→「レイアウトの詳 細設定」→「サイズ」で 40%に縮小。「文字列の折 り返し」は「四角」に設定。